Assembly Instructions optoNCDT 2300

# **Proper Use**

The optoNCDT 2300 system is designed for use in industrial and laboratory areas.

It is used for measuring displacement, distance, position and elongation for in-process quality control and dimensional testing

The sensor may only be operated within the limits specified in the technical data, see instruction manual, Chap. 3.4. Use the sensor in such a way that in case of malfunctions or failure personnel or machinery are not endangered.

Take additional precautions for safety and damage prevention for safety-related applications.

# **Warnings**

Avoid unnecessary laser radiation to be exposed to the human body. Switch off the sensor for cleaning and maintenance, for system maintenance and repair if the sensor is integrated into a system. Caution - use of controls or adjustments or performance of procedures other than those specified may cause harm.

Connect the power supply and the display-/output device in accordance with the safety regulations for electrical equipment. The power supply may not exceed the specified limits.

> Danger of injury. Damage to or destruction of the sensor.

Avoid continuous exposure to fluids on the sensor. Avoid exposure to aggressive materials (washing agent, penetrating liquids or similar) on the sensor.

> Damage to or destruction of the sensor.

Avoid shock and vibration to the sensor. Protect the sensor cable against damage.

> Damage to or destruction of the sensor , failure of the measuring device.

# **Laser Class**

The optoNCDT 2300 sensors operate with a semiconductor laser with a wavelength of 670 nm (visible/red ILD 2300-x) resp. 405 nm (visible/blue ILD 2300-xBL).

The following warning labels are attached to the cover (front and/or rear side) of the sensor housing:

Use supply voltage for measurement instruments only. MICRO-EPSILON recommends using an optional available power supply unit PS2020 for the sensor.

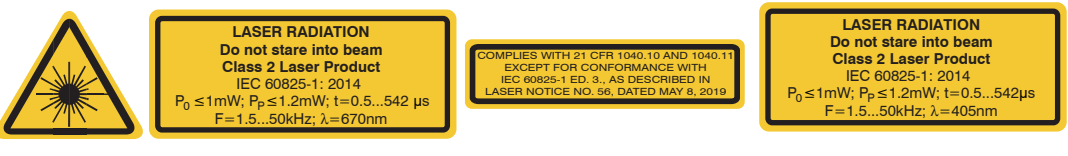

If pin Pin 3 with  $+U_{p}$  and Pin 4 are not connected with ground, the laser is off.

*IEC label Only for USA IEC label for ILD2300-x BL*

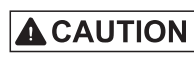

Never deliberately look into the laser beam! Consciously close your eyes or turn away immediately if ever the laser beam should hit your eyes.

# **Input and Output**

Signal

# **Designation** +Laser on/of

Laser on/off

# /Sync-in/out

RxD-RS422

- Make sure it is handled carefully when installing and operating!
- $\Box$  Mount the sensor only to the existing holes on a flat surface. Clamps of any kind are not permitted.
- Mount the sensor by means of 3 screws type M4. The bearing surfaces surrounding the fastening holes (through-holes) are slightly raised.

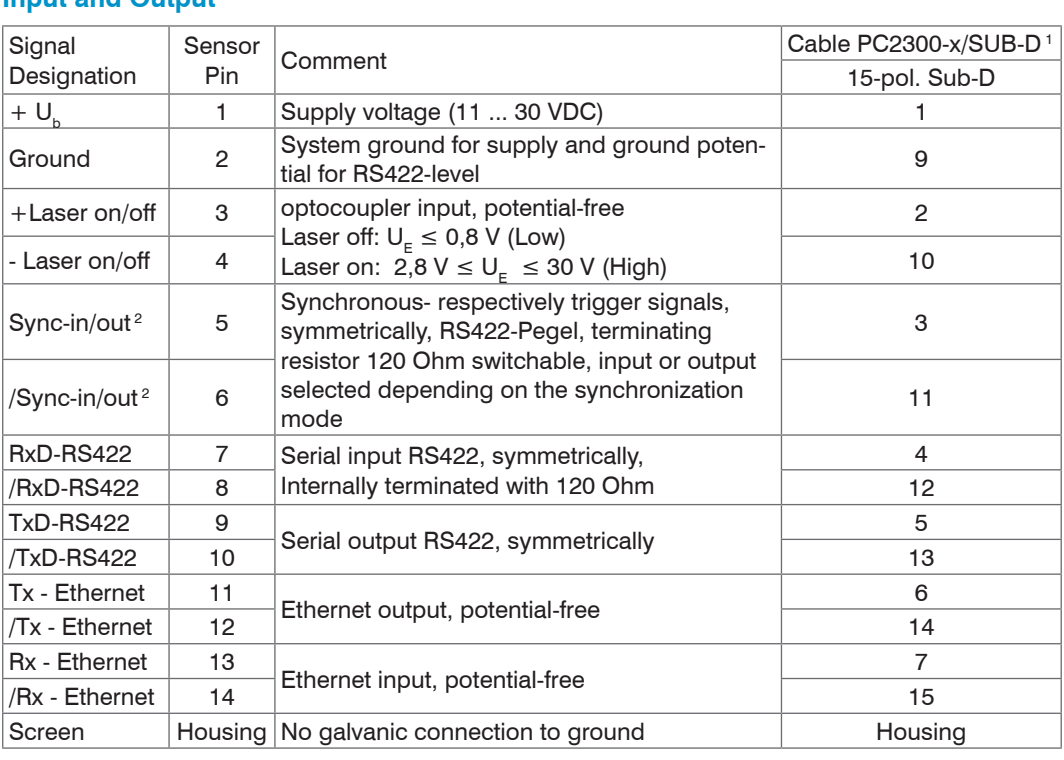

- **EX** Watch the "State" LED on the
- ing measuring object within
- 

- $\blacktriangleright$  Switch on the supply voltage on the sensor.
- top side of the sensor.
- **EX** Position a shining or mirrorthe measuring range.
- Move the fit-up aid between sensor and measuring object.

- 
- $\blacktriangleright$  Remove the fit-up aid between sensor and measuring
- $\Box$  Mount the sensor by means of 3 screws type M4.
- object.

1) Further cables are available optionaly.

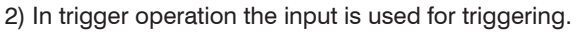

Plug connector: ODU MINI-SNAP, 14-pol., series B, dimension 2, code F, IP 68. Sensor round pin plug, view: Solder-pin side male cable

connector

#### 1 2 3 4 5) (6 7 8 9 10 11 12 13 14

### **Supply Voltage**, Nominal value: 24 V DC (11 ... 30 V, max. 150 mA).

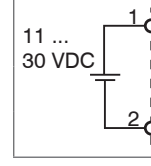

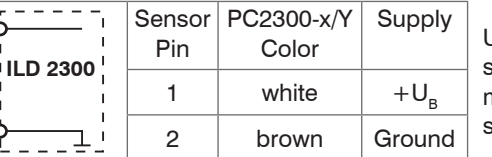

### **Laser on**

 $\sqcup_{\circ}$ 

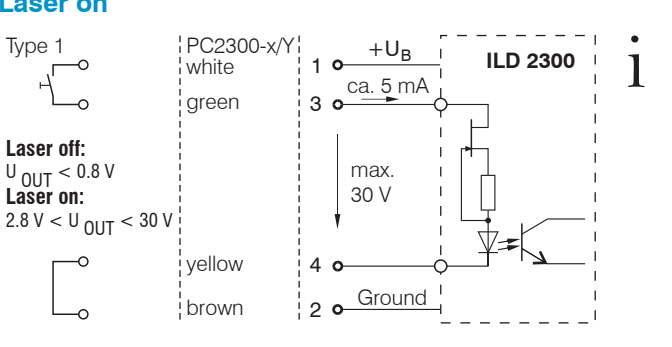

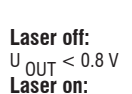

MICRO-EPSILON MESSTECHNIK GmbH & Co. KG Königbacher Str. 15 · 94496 Ortenburg www.micro-epsilon.com

X9771234-A101079SWE

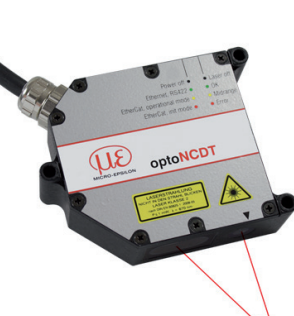

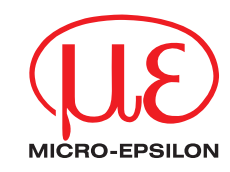

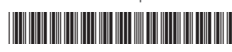

### **Proper Environment**

- Protection class: IP 65 (applies only when the sensor cable is plugged in)
- Operating temperature:  $0^{\circ}$ C ... 50  $^{\circ}$ C (+32 up to +104  $^{\circ}$ F)
- 
- 
- 
- Storage temperature:  $-20 \degree C \dots 70 \degree C$  (-4 up to  $+158 \degree F$ )
- Humidity:  $5 95 %$  (no condensation)
- Ambient pressure: Atmospheric pressure

# **Sensor Mounting, Diffuse Reflection**

The optoNCDT 2300 sensor is an optical system for measurements with micrometer accuracy.

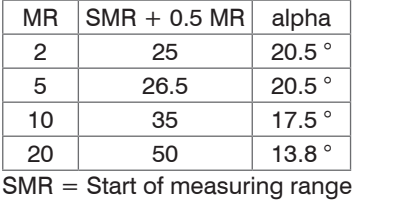

MR = Measuring range

In case of bore holes, blind holes, and edges in the surface of moving targets the sensor must be arranged in such a way that the edges do not obscure the laser spot.

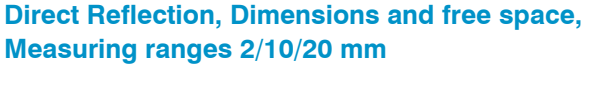

Power on *EtherCAT Ethernet* Laser off Midrange

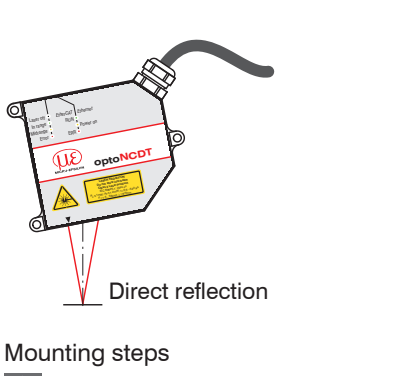

The "State" LED illuminates yel-

 $\overline{\mathbb{C}}$   $\overline{\mathbb{C}}$   $\overline{\$ 

 $\mathbb{R}$ 

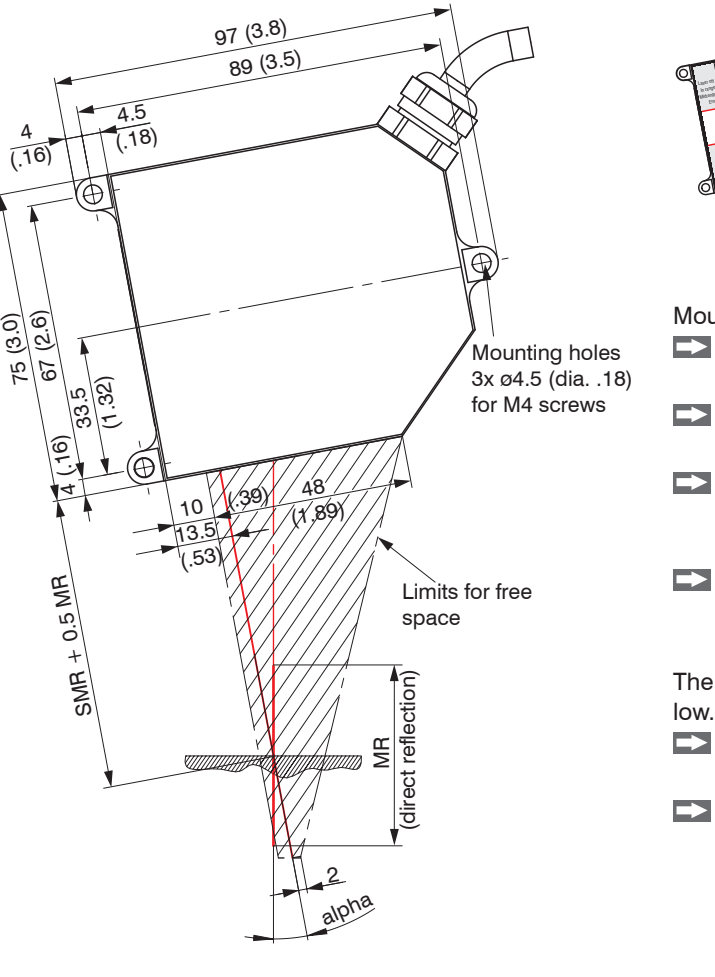

# **Diffuse Reflection, Dimensions and free space, Measuring ranges 2/5/10/20/50/100 mm**

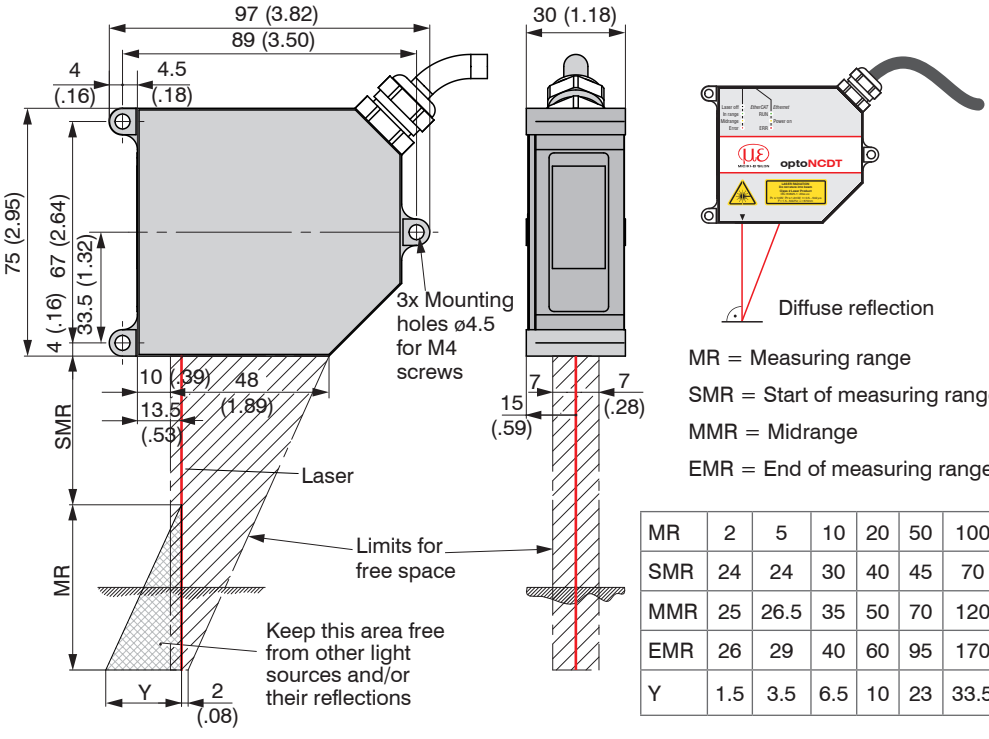

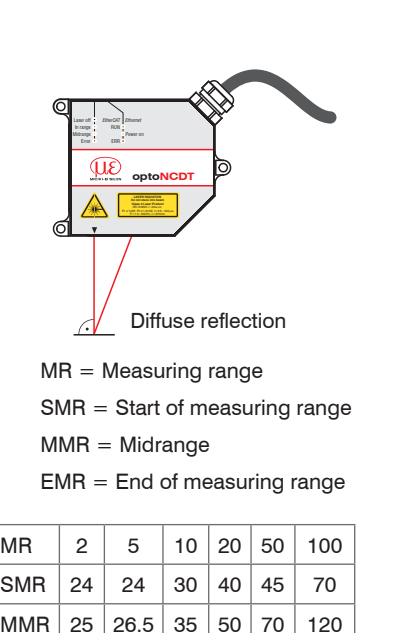

 $|1.5|$  3.5  $|6.5|$  10 23 33.5

(shadow)

### **Quick Guide**

- Sensor
- Power supply
- Laptop /  $PC + USB/Ethernet$  adapter + Ethernet cable

**EX** Mount the sensor and connect the components together.

#### **Components**

# **Ethernet Connection**

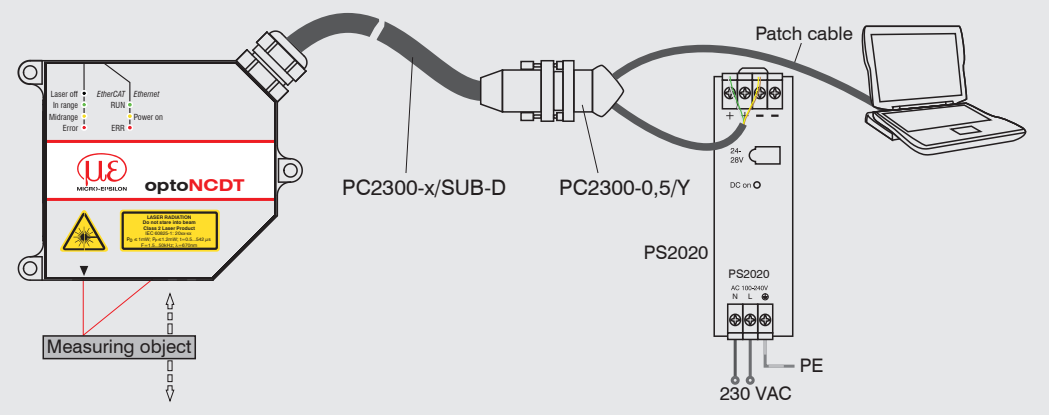

# **EtherCAT Connection**

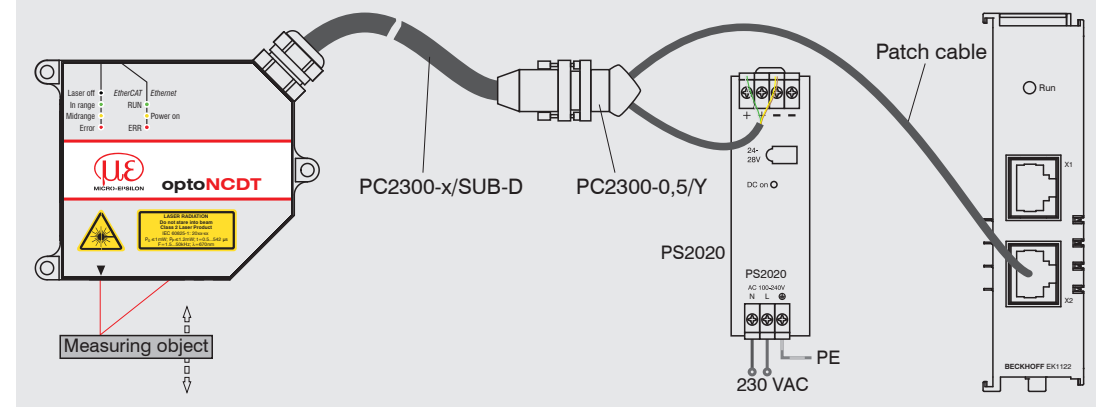

 $\Box$  Click the button Start browser to connect the sensor with your default

# **Commissioning**

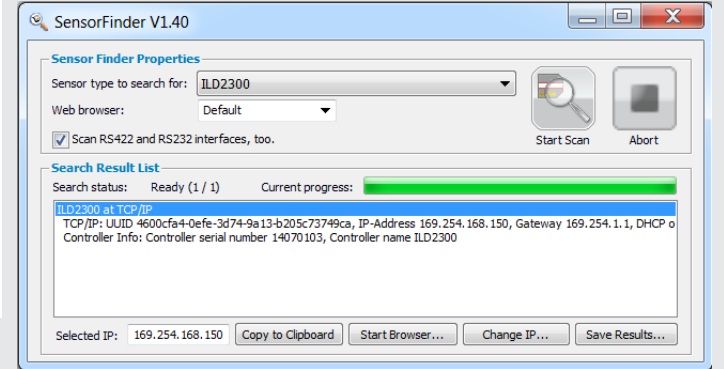

If you have changed any settings, go to the menu Preferences and click on the button

Save Setup to store your settings.

The sensor is delivered ex factory with the IP address 169.254.168.150.

You can check the IP address of the sensors, that are connected to a PC / network, with the

SensorFinder.exe. program. You will find this program on the provided CD.

- **Now start the program SensorFinder.exe and click on the** button Start scan.
- Select the designated sensor from the list.

Ferences Measurement Videosignal Help/Info ODtoNCDT 2300 MICRO-EPSILON Start page **Start measurem** Current setting Measuring program and settings Measurement setu Video signal Display setup and adjustmen

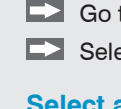

Start with a medium measuring rate. Select a measuring rate from the list. Confirm with Apply.

- 
- 
- 

Select Parameter set from the data selection list, a parameter set number and click on the button Save.

browser.

 $\blacktriangleright$  Start a web browser on your PC. Type

Alternatively: If DHCP is enabled and the DHCP server is linked with the DNS server, an access is possible on "ILD2300 SN01234567" ("01234567" Serial number of your sensor).

your web browser.

Interactive websites for programming the sensor

now appear in the web browser.

"ILD2300 Serial number" in the address bar of

- Go to the menu Preferences > Load/save settings**.**
- Select Parameter set from the data selection list, a parameter set number and click on the button Save.

## **Select a Measuring Program**

Go to the menu Preferences > Measuring program.

 $\Box$  Select Diffuse reflection from the measurement arrangement list. Confirm with Apply.

### **Select a Measuring Rate**

Go to the menu Preferences > Measuring rate**.**

MR 40 200 300 SMR | 175 | 130 | 200 MMR 195 230 350 EMR 215 330 500

> $|22.1^{\circ}|25.1^{\circ}|18.3^{\circ}$  $|21.9^{\circ}|16.7^{\circ}|12.2^{\circ}$  $|21.8^{\circ}|13.1^{\circ}|9.6^{\circ}$  $|101|$  91.6 99.4 °  $|86|$  76.0 81

### **Select a Digital Interface**

Go to the menu Preferences > Digital interfaces > Selection of digital interfaces**.**

 $\Box$  Select Web Diagram from the list. Confirm with Apply.

### **Store the Settings**

Go to the menu Preferences > Load/save settings**.**

### **Position a Measuring Object**

**EX** Position a measuring object (target) as possible in the midrange.

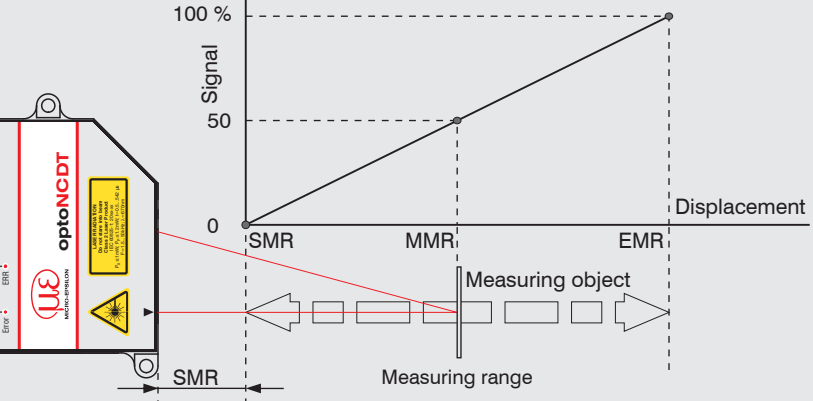

Power on **RUN** *EtherCAT Ethernet* Laser off In range Midrange

The Status LED Status on the sensor indicates the position of the measuring object to the sensor.

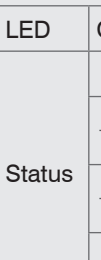

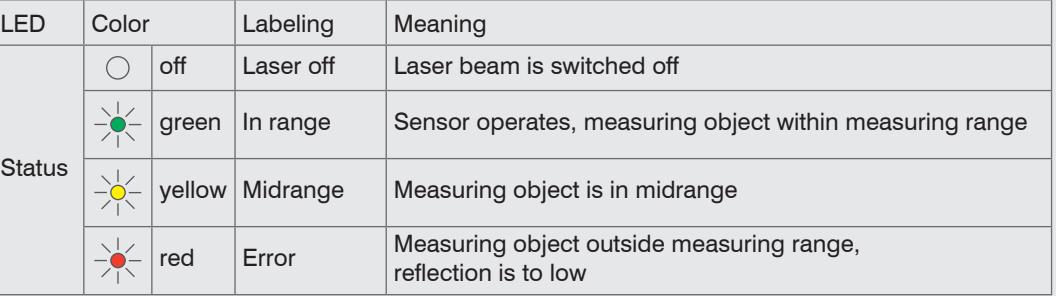

### **Displacement Measuring**

Go to the menu Measurement.

Disable the Autoscale function and click on the Start button.

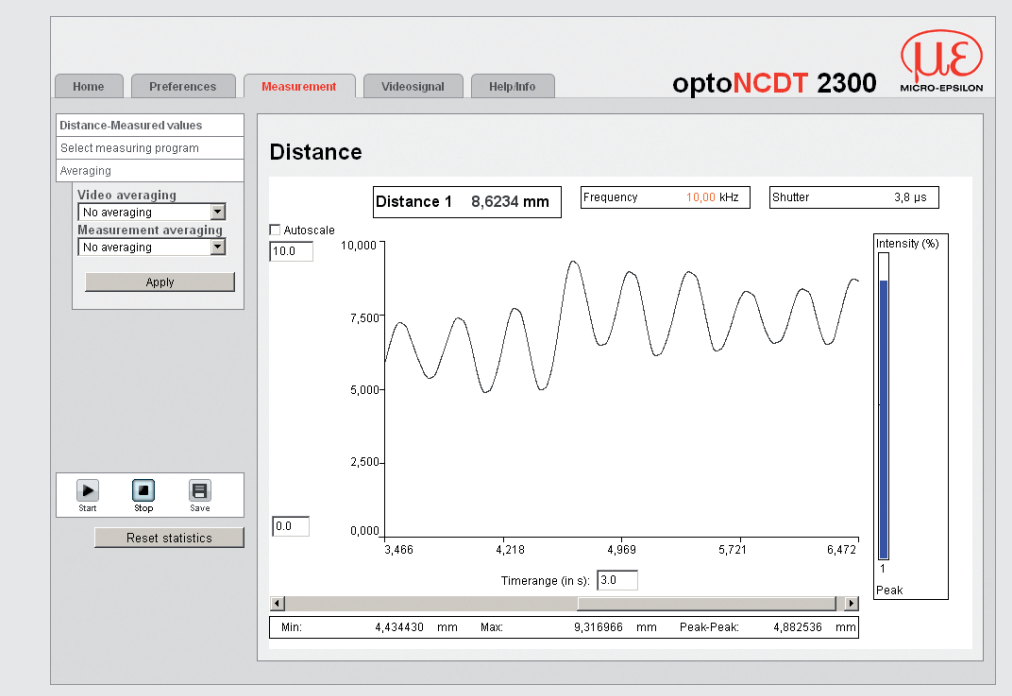

#### **Thickness Measurement**

Got to the menu Preferences > Measuring program and select Direct reflection - thickness measurement from the measurement arrangement list.

 $\Box$  Select the target material from the material list. Confirm with  $\text{Apply.}$ 

### **Store the Settings**

Read the detailed instruction manual before using the sensor. The manual is available online on www.micro-epsilon.com/download/manuals/man--optoNCDT-2300--en.pdf or on the supplied CD.

# **Diffuse Reflection, Dimensions for Measuring Range 40, 200 and 300 mm**

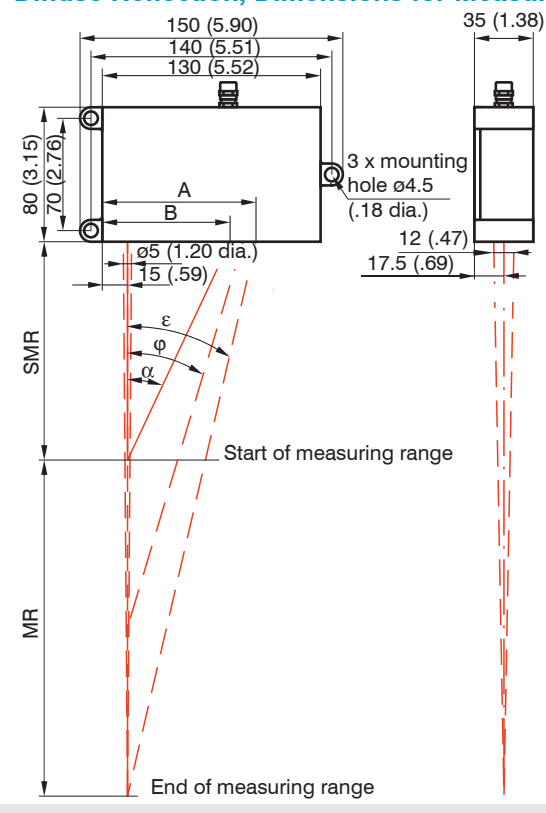